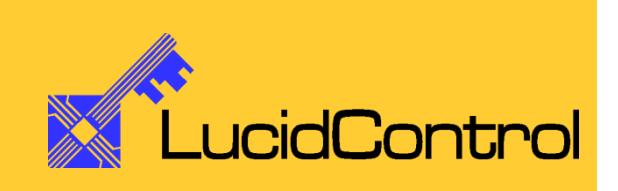

User Manual

# LucidControl AI4/AI8

4/8 Channel Analog Input USB Module

# **Table of Content**

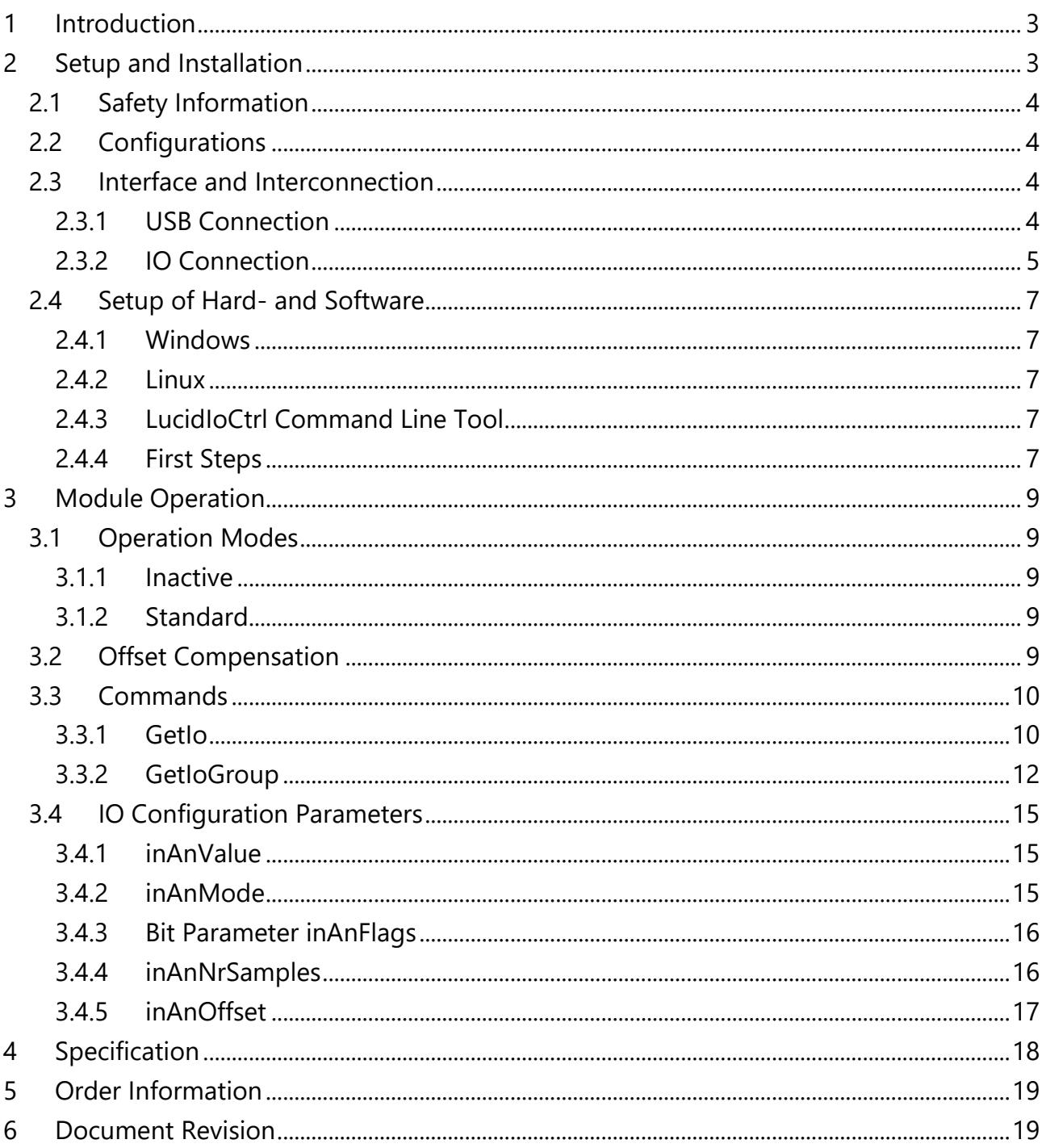

# <span id="page-2-0"></span>**1 Introduction**

This document describes the functionality of the LucidControl AI4/AI8 USB module measuring 4/8 analog voltages or currents controllable via Universal Serial Bus.

This document explains functions which are specific to the AI4/AI8 module.

# <span id="page-2-1"></span>**2 Setup and Installation**

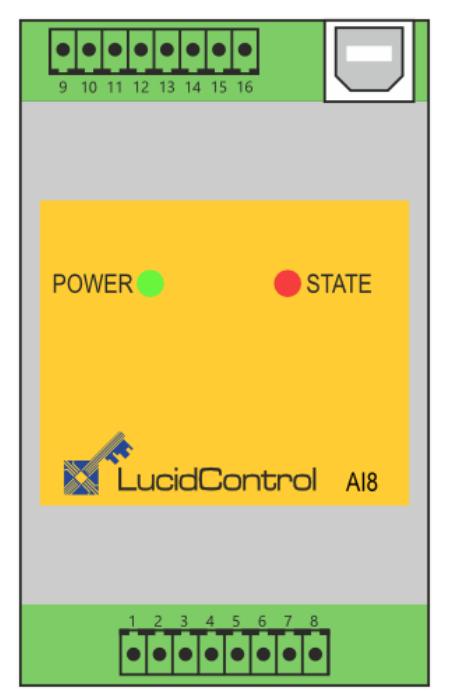

**Fig. 1 Analog Input Module AI8**

[Fig. 1](#page-2-2) shows the sketch of the AI8 analog input module with 8 analog voltage or current input channels.

Each IO connector has 8 terminals, one positive and one negative pin.

The lower IO connector is used for channels 0 to 3. It is present on the AI4 and AI8 modules.

<span id="page-2-2"></span>The upper IO connector available on the AI8 analog input module only. It is used for the channels 4 to 7.

### <span id="page-3-0"></span>**2.1 Safety Information**

LucidControl complies with regulations and industrial standards active in the EU. To keep the device functional, the following safety and maintenance information must be adhered.

The device must only be used for the intended purpose.

The device must not be used under the following conditions:

- It is obviously damaged
- An error was detected
- Outside humidity and temperature limits
- Unauthorized personnel

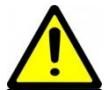

Never apply voltages higher than 30V (or lower than -30V) to any IO terminal. This would damage the device.

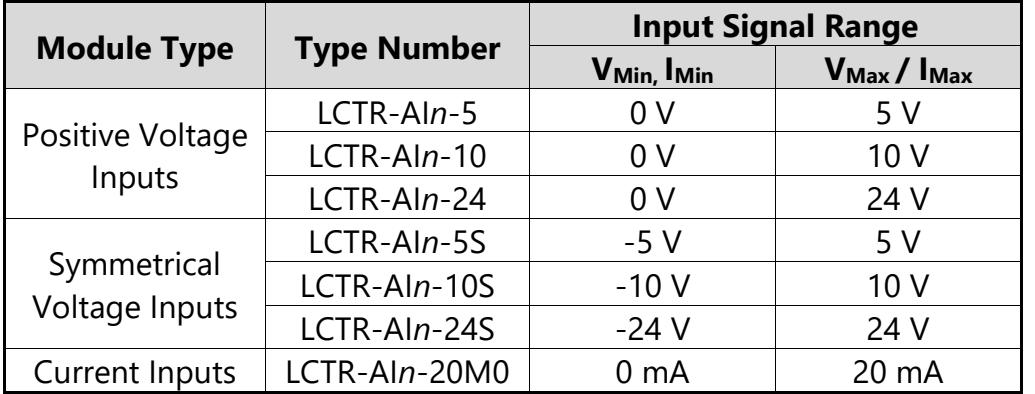

#### <span id="page-3-1"></span>**2.2 Configurations**

<span id="page-3-4"></span>**Tab. 1 Input Range**

[Tab. 1](#page-3-4) shows the available module types and their input range.

The analog input module can measure voltages in the range  $V_{Min} \leq V_{IN} \leq V_{Max}$  and currents in the range  $I_{\text{Min}} \leq I_{\text{IN}} \leq I_{\text{Max}}$ 

#### <span id="page-3-2"></span>**2.3 Interface and Interconnection**

#### <span id="page-3-3"></span>**2.3.1 USB Connection**

LucidControl USB modules are connected to the computer by using a USB 2.0 cable which must not extend a length of 5 m. They are "bus powered" what means that the host computer supplies the module with power.

LucidControl AI4/AI8 module is rated with a maximum current of 40 mA.

### <span id="page-4-0"></span>**2.3.2 IO Connection**

#### **2.3.2.1 Voltage Inputs**

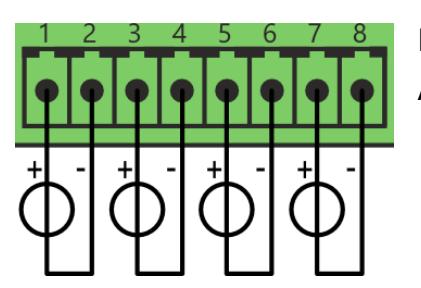

[Fig. 2](#page-4-1) shows the connection of the channels 0 to 3 of the AI4/AI8 module.

<span id="page-4-1"></span>**Fig. 2 AI4/AI8 Voltage Inputs**

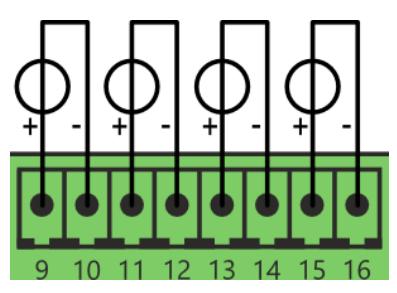

[Fig. 3](#page-4-2) shows the connection of the channels 4 to 7 of the AI8 module.

<span id="page-4-2"></span>**Fig. 3 AI8 Voltage Inputs**

#### **2.3.2.2 Current Inputs**

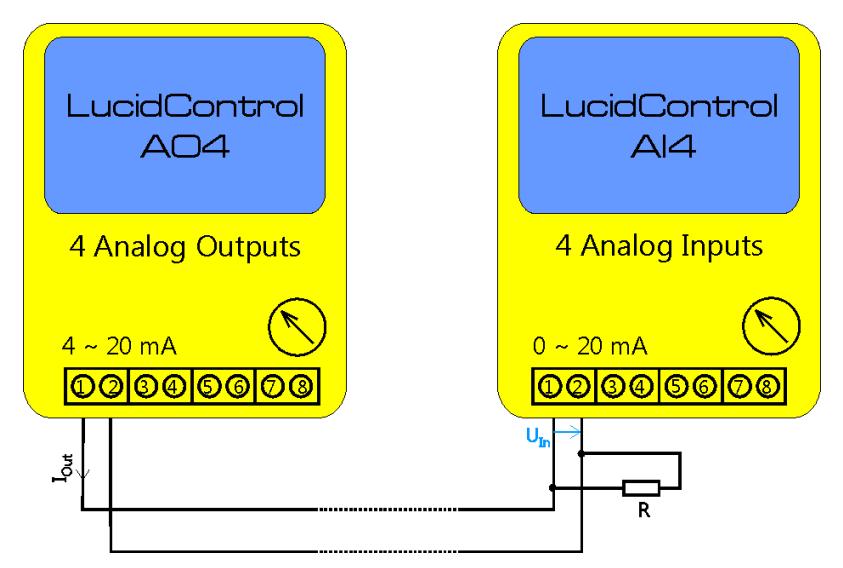

[Fig. 4](#page-4-3) shows how the analog inputs of the AI4-20M0 are used as current inputs. The module is able to measure currents in the range of 0 to 20mA.

In [Fig. 4](#page-4-3) the analog input module measures a 4-20mA signal is created by the LucidControl analog output module.

<span id="page-4-3"></span>**Fig. 4 Analog Current Input Module Connection**

The AI4/AI8-20M0 module is supplied with 4/8 pcs of 500  $\Omega$  precision burden resistors. The resistors can be connected to the input terminals in parallel to the input signal.

The AI4/AI8-20M0 is able to measure both, 0-10 V signals as well as 0-20 mA signals. The burden resistor is only necessary for 0-20mA current inputs.

The burden resistor transforms the 0-20mA current into a voltage:

$$
U_{In}=R||R_{In}*I
$$

In this formula I is the measured current. R is the 500  $\Omega$  burden resistor. Most of the current I is flowing through R but a small part is flowing through the input resistance of the analog input circuit. This causes that the maximum measured voltage is lower than

$$
U_{In}=500\Omega * 20mA=10V
$$

The maximum voltage at a current of 20mA is 9,985V caused by the input resistance of approx. 300kΩ.

For the current value types (e.g. CUS4) this calculation is done by the module.

#### <span id="page-6-0"></span>**2.4 Setup of Hard- and Software**

Setting up LucidControl hardware is straight forward:

- 1. Ensure that no signal is applied to the IO Connector
- 2. Connect LucidControl via USB with the computer
- 3. Applies for Microsoft Windows older than Windows 10 only: The system asks for an installation file. This is not a driver but only an information file (INF). The file can be downloaded from our website [www.lucid-control.com/downloads](http://www.lucid-control.com/downloads)
- 4. LucidControl switches the green power LED on. The module can be used.

#### <span id="page-6-1"></span>**2.4.1 Windows**

After the installation has finished, the Windows Device Manager lists a new serial port (COM). The module can be accessed by using this port.

If more than one module is connected to a computer, the operating system ensures that the same serial port number is assigned to the module(s) after restart.

#### <span id="page-6-2"></span>**2.4.2 Linux**

The module is immediately installed as /dev/ttyACM**n** device where n is a number referring to the index of the device.

#### Note

If more than one module is connected to a computer, Linux does by default not ensure that a module is permanently linked to the same /dev/ttyACM**n** device.

#### <span id="page-6-3"></span>**2.4.3 LucidIoCtrl Command Line Tool**

The LucidIoCtrl command line tool can be downloaded from our website:

[www.lucid-control.com/downloads](http://www.lucid-control.com/downloads)

This page provides the command line tool LucidIoCtrl for different architectures.

Please see the section 3 of the general *LucidControl User Manual* for more information about LucidIoCtrl.

#### <span id="page-6-4"></span>**2.4.4 First Steps**

After the module was successfully installed, the green Power LED is switched on signaling that the module is ready for use.

The following examples demonstrate the functionality of the module by using the LucidIoCtrl command line tool.

#### Windows Examples

For all examples it is assumed that the USB IO module is connected to COM1.

#### Reading the voltages of 4 input channels

LucidIoCtrl –dCOM1 –tV –c0,1,2,3 –r [ENTER] -> CH00:5.000 CH01:5.000 CH02:5.000 CH03:5.000

#### Linux Examples:

For all examples it is assumed that the module is connected to /dev/ttyACM0.

#### Reading the voltages of 4 input channels

LucidIoCtrl –d/dev/ttyACM0 –tV –c0,1,2,3 –r [ENTER] -> CH00:5.000 CH01:5.000 CH02:5.000 CH03:5.000

# <span id="page-8-0"></span>**3 Module Operation**

The LucidControl AI4/AI8 Analog Input Module measures the voltages or currents and converts it to a digital representation.

### <span id="page-8-1"></span>**3.1 Operation Modes**

#### <span id="page-8-2"></span>**3.1.1 Inactive**

In inactive mode the module returns a value of 0.

Inactive channels are skipped from processing, speeding up the conversion of the remaining active input channels.

### <span id="page-8-3"></span>**3.1.2 Standard**

Input signals are converted in a round robin sequence.

### <span id="page-8-4"></span>**3.2 Offset Compensation**

The value of the IO Configuration Parameter *inAnOffset* is added to the measured result. This allows offset correction of  $\pm$  3 V or  $\pm$  3 mA.

A detailed description can be found in section [3.4.5.](#page-16-0)

#### **3.2.1.1 Oversampling**

The AI4/AI8 modules use a precision 12 bit hardware ADC.

The hardware ADC oversamples the measured input signal at minimum by a factor of 256 (hardware oversampling) before the result is returned.

The AI4/AI8 firmware does additional firmware oversampling which can be configured by the IO Configuration Parameter *inAnNrSamples* (see [3.4.4\)](#page-15-1).

The default firmware oversampling is 16 (*inAnNrSamples* = 16). This gives a total factor of 4096 (hardware oversampling x firmware oversampling = 256 x 16). This is a good compromise between accuracy and speed.

### <span id="page-9-0"></span>**3.3 Commands**

### <span id="page-9-1"></span>**3.3.1 GetIo**

This command reads a value of an analog input channel.

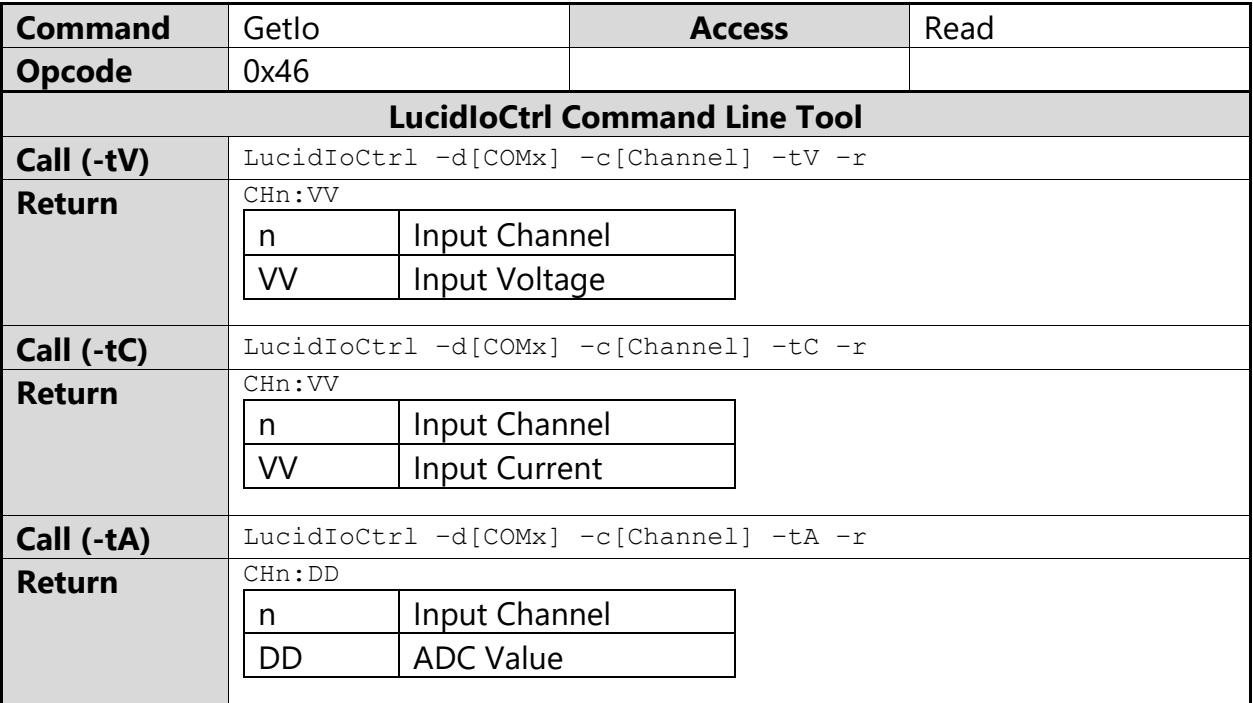

#### LucidIoCtrl Command Line Tool Example

Read voltage from input channel 0 (value is 5V):

LucidIoCtrl –dCOM4 –c0 –tV -r [ENTER]

-> CH0:5.000

#### Read current from input channel 0 (value is 15mA):

LucidIoCtrl –dCOM4 –c0 –tC -r [ENTER] -> CH0:15.000

#### Read digital ADC value from input channel 0:

LucidIoCtrl –dCOM4 –c0 –tA -r [ENTER] -> CH0:0x0064 (100)

Request Frame

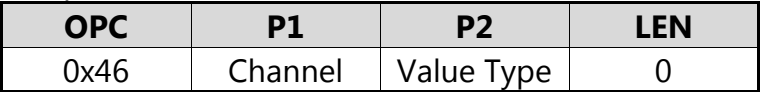

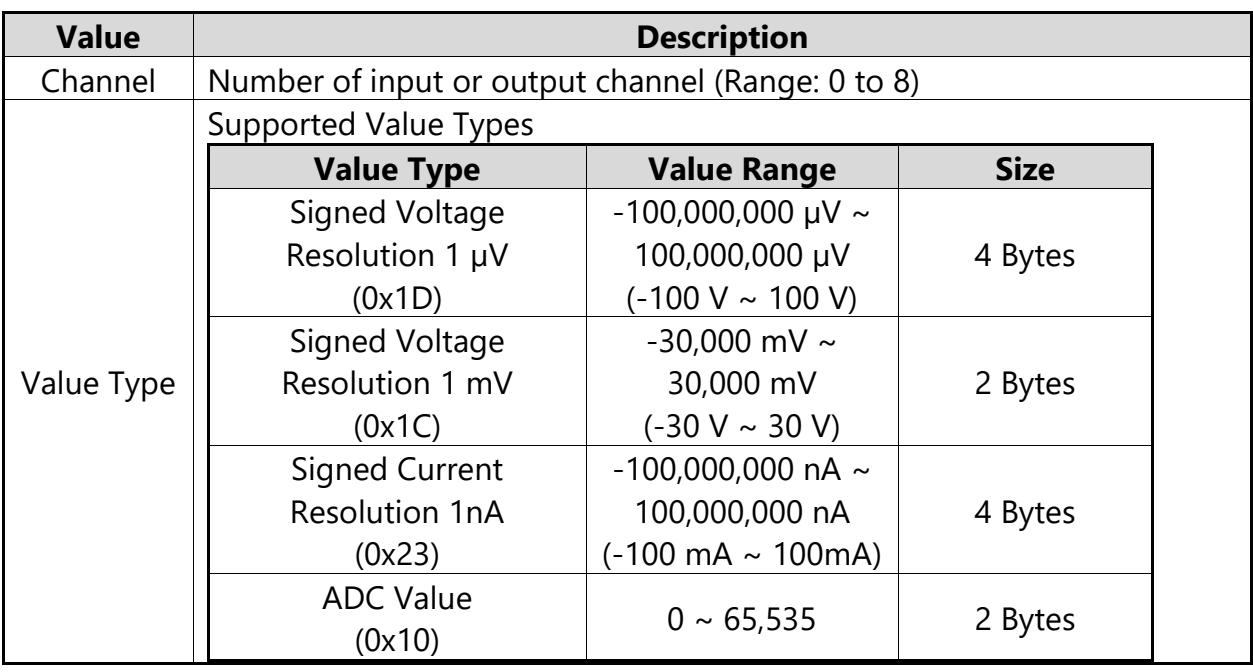

Response Frame:

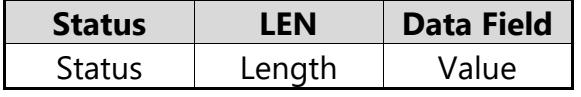

In case of successful execution, the command returns the value of the specified channel number.

In case of an error, the command returns the Execution Status Code documented in the general *LucidControl User Manual*.

### <span id="page-11-0"></span>**3.3.2 GetIoGroup**

This command reads the input values of a group of analog input channels of the same Value Type.

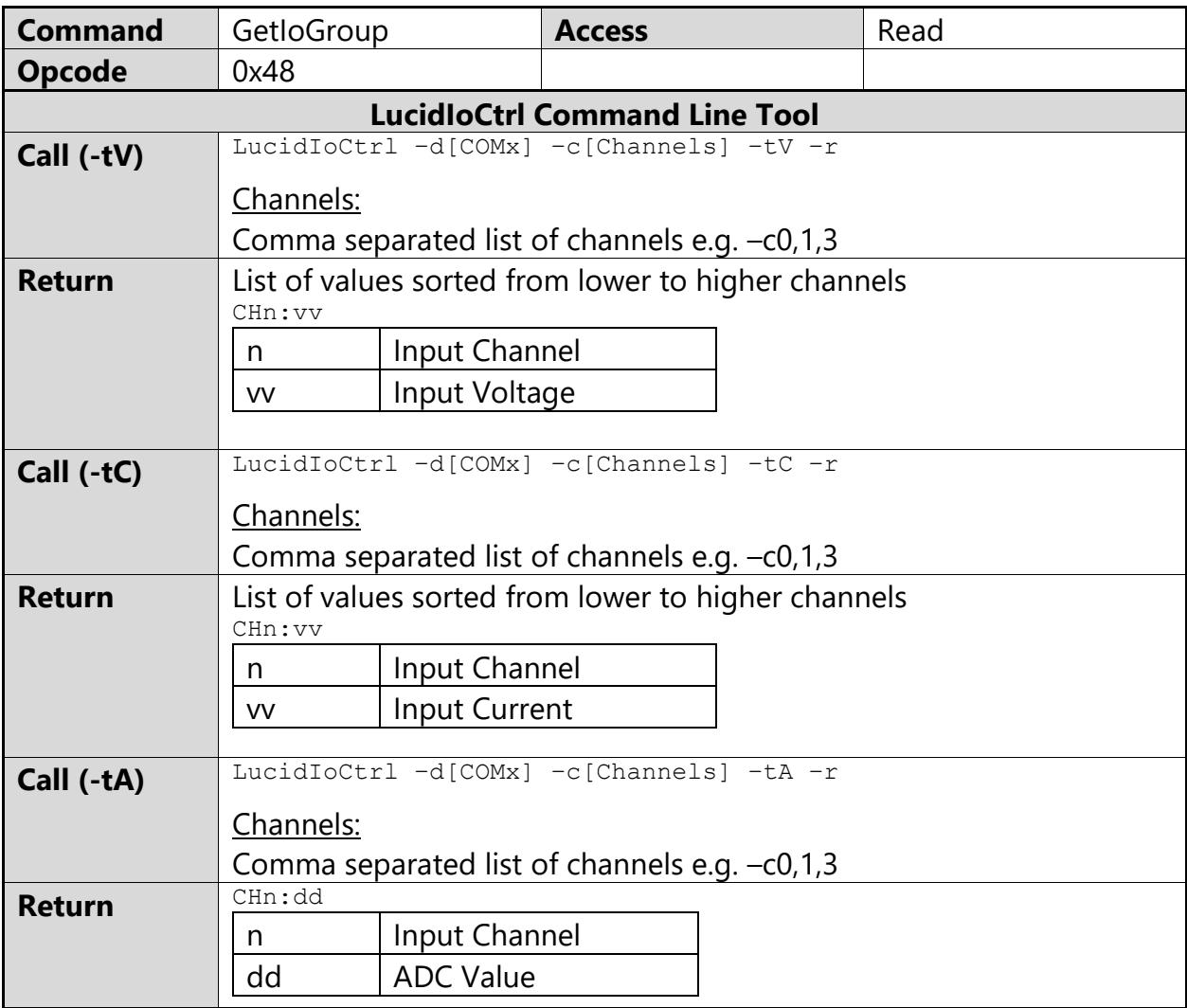

#### LucidIoCtrl Command Line Tool Example

Read voltages from all input channels:

LucidIoCtrl –dCOM4 –c0,1,2,3 –tV –r [ENTER] -> CH0:6.000 CH1:2.500 CH2:0.000 CH3:-2.500 Request Frame

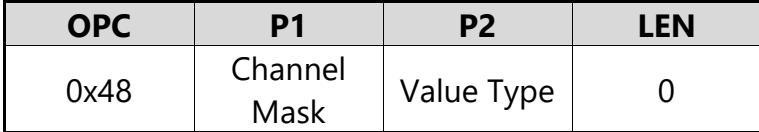

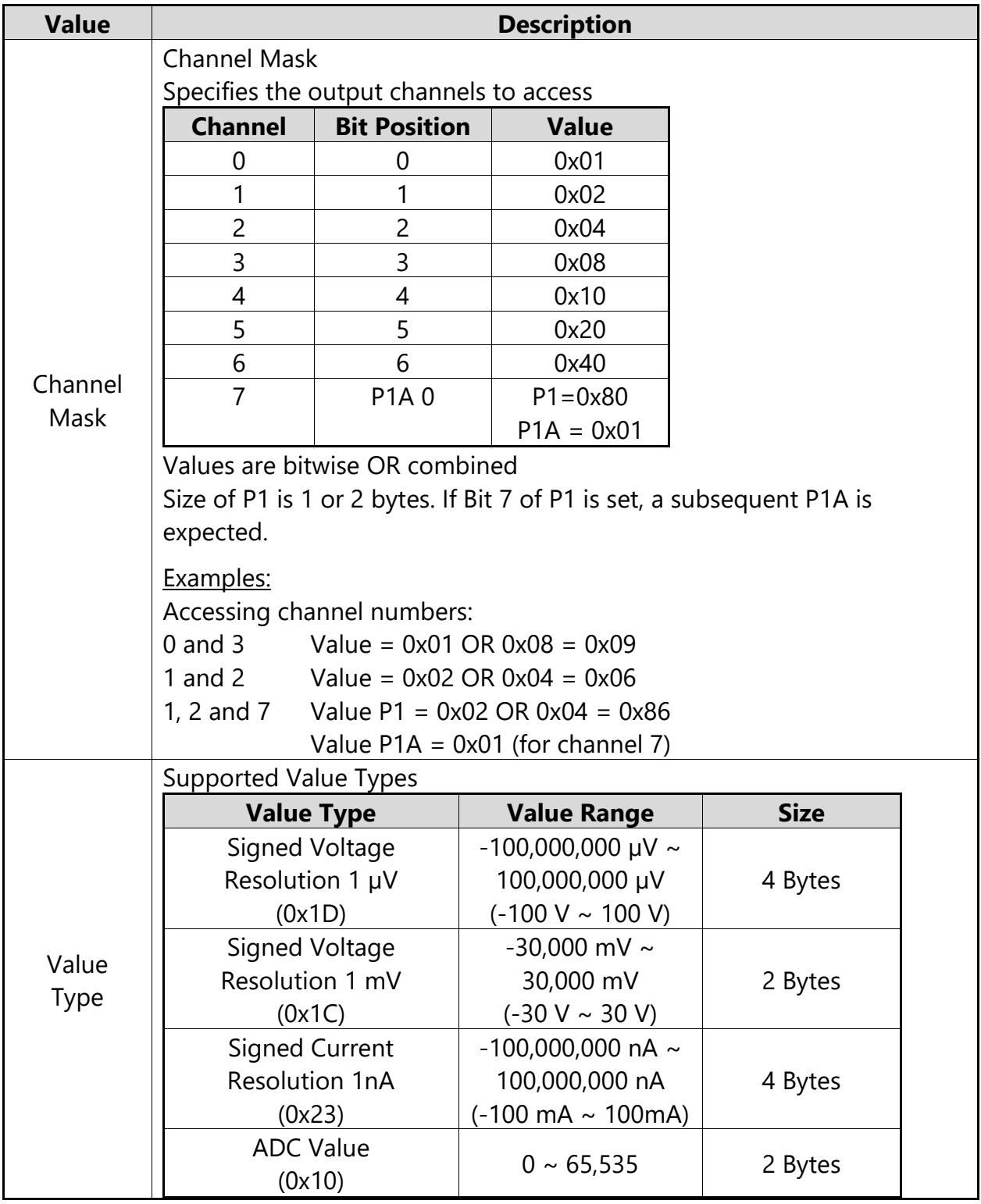

Response Frame:

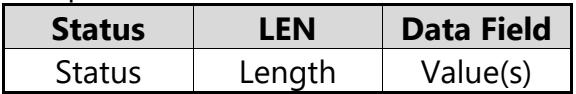

In case of successful execution, the command returns the read values of the channels specified in the Channel Mask in channel number ascending order.

In case of an error, the command returns the Execution Status Code documented in the general *LucidControl User Manual*.

Example of GetIoGroup Request:

The following request frame reads voltage inputs 0 and 1

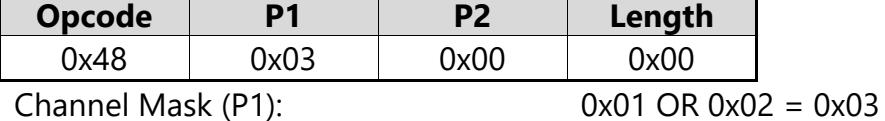

Response Frame:

For input  $0 = 5.000$  V, input  $2 = 2.500V$ 

Values in Data Field are in ascending order Channel 0, Channel 1.

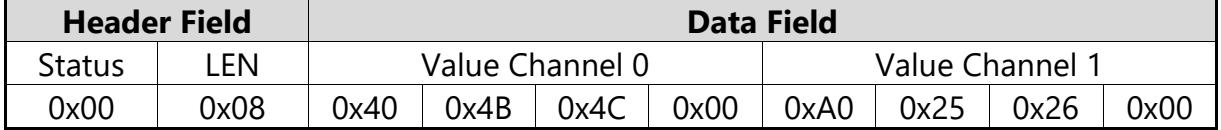

### <span id="page-14-0"></span>**3.4 IO Configuration Parameters**

LucidControl modules are configured by a set of System Configuration Parameters and IO Configuration Parameters.

The parameters are accessible by the SetParam and GetParam command which are described in the general *LucidControl User Manual*.

### <span id="page-14-1"></span>**3.4.1 inAnValue**

This IO Configuration Parameter contains the ADC value of the input.

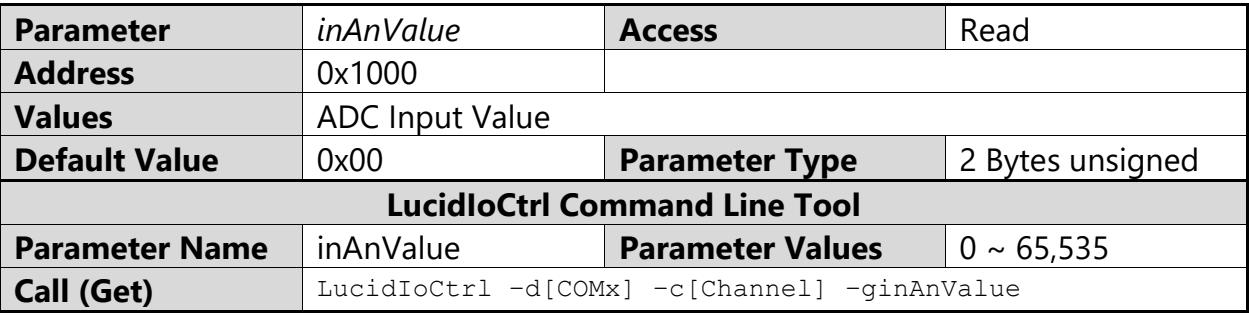

LucidIoCtrl Command Line Tool Example

Read value of input channel 0:

LucidIoCtrl –dCOM4 –c0 –ginAnValue [ENTER] -> inAnValue=0

#### Note:

For normal operation it is recommended to use the function Getlo [\(3.3.1\)](#page-9-1) in order to read the input value. The parameter provides the ADC Value (Value Type 0x10) only.

### <span id="page-14-2"></span>**3.4.2 inAnMode**

This IO Configuration Parameter configures the operation mode of the input.

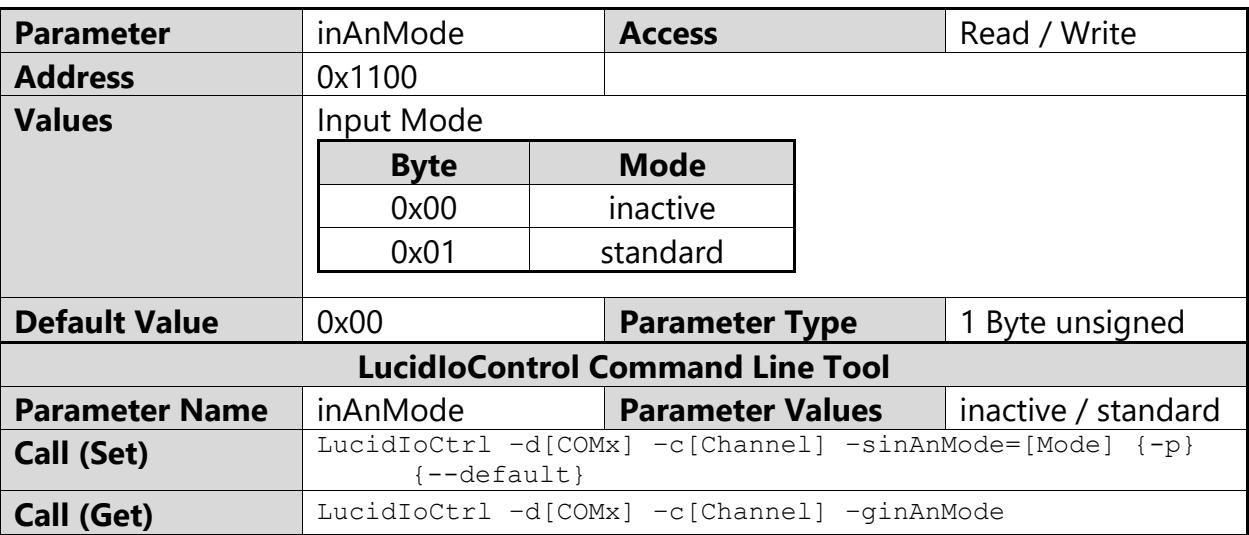

LucidIoCtrl Command Line Tool Example

Set operation mode of input channel 0 to Standard Mode and make the setting persistent. LucidIoCtrl –dCOM4 –c0 –sinAnMode=standard –p [ENTER]

#### Read the operation mode of input channel 0

LucidIoCtrl –dCOM4 –c0 –ginAnMode [ENTER]

<span id="page-15-0"></span>-> inAnMode=standard

#### **3.4.3 Bit Parameter inAnFlags**

This IO Configuration Parameter groups Bit Parameters which are represented by one bit e.g. having an "on" or "off" state only).

All values are reserved for future use.

#### <span id="page-15-1"></span>**3.4.4 inAnNrSamples**

This IO Configuration Parameter specifies the number of oversampling cycles for an input channel.

Oversampling increases the quality of the converted result. The algorithm calculates an average signal and adds additional precision bits if possible.

Valid oversampling cycles are 2, 4, 8, 16, 128 or 256.

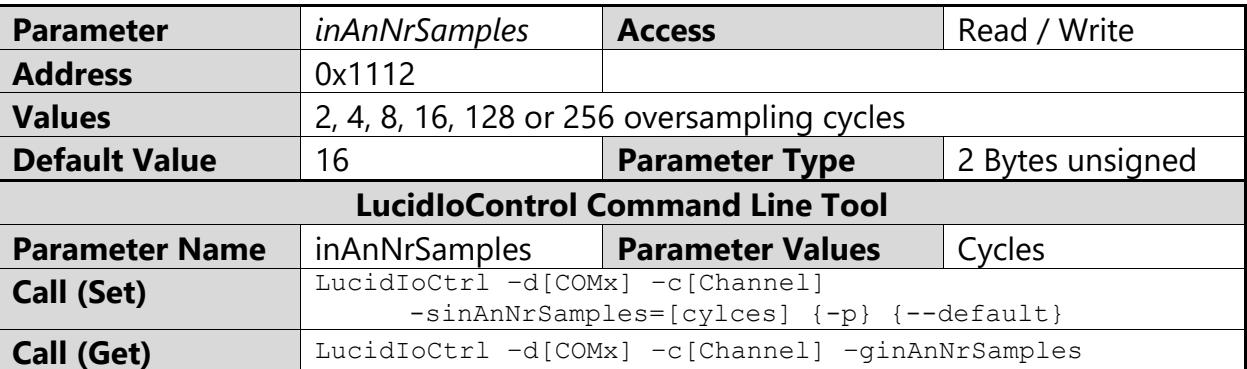

#### LucidIoCtrl Command Line Tool Example

Set number of oversampling cycles to 128 and make the setting persistent.

```
LucidIoCtrl –dCOM4 –c0 –sinAnNrSamples=128 –p [ENTER]
```
Read number of oversampling cycles of input channel 0

```
LucidIoCtrl –dCOM4 –c0 –ginAnNrSamples [ENTER]
-> inAnNrSamples=128
```
### <span id="page-16-0"></span>**3.4.5 inAnOffset**

This IO Configuration Parameter configures the Input Offset Compensation Value which is described in section [3.2.](#page-8-4)

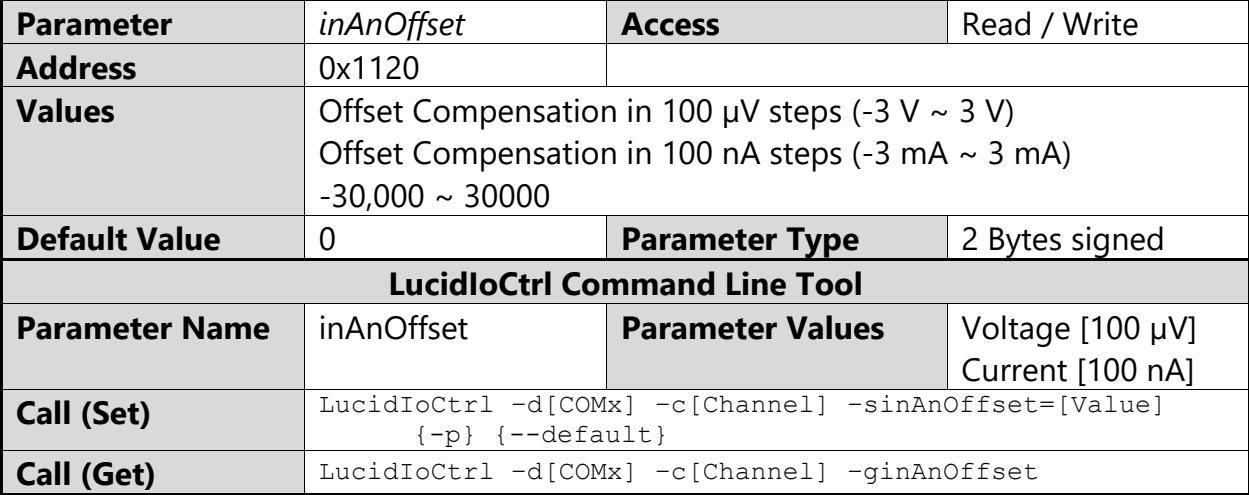

LucidIoCtrl Command Line Tool Example

Set Input Offset Compensation value of input channel 0 to -500µV and make the setting persistent.

LucidIoCtrl –dCOM4 –c0 –sinAnOffset=-5 –p [ENTER]

Read Offset Compensation value

LucidIoCtrl –dCOM4 –c0 –ginAnOffset [ENTER]

-> inAnOffset=-5

# <span id="page-17-0"></span>**4 Specification**

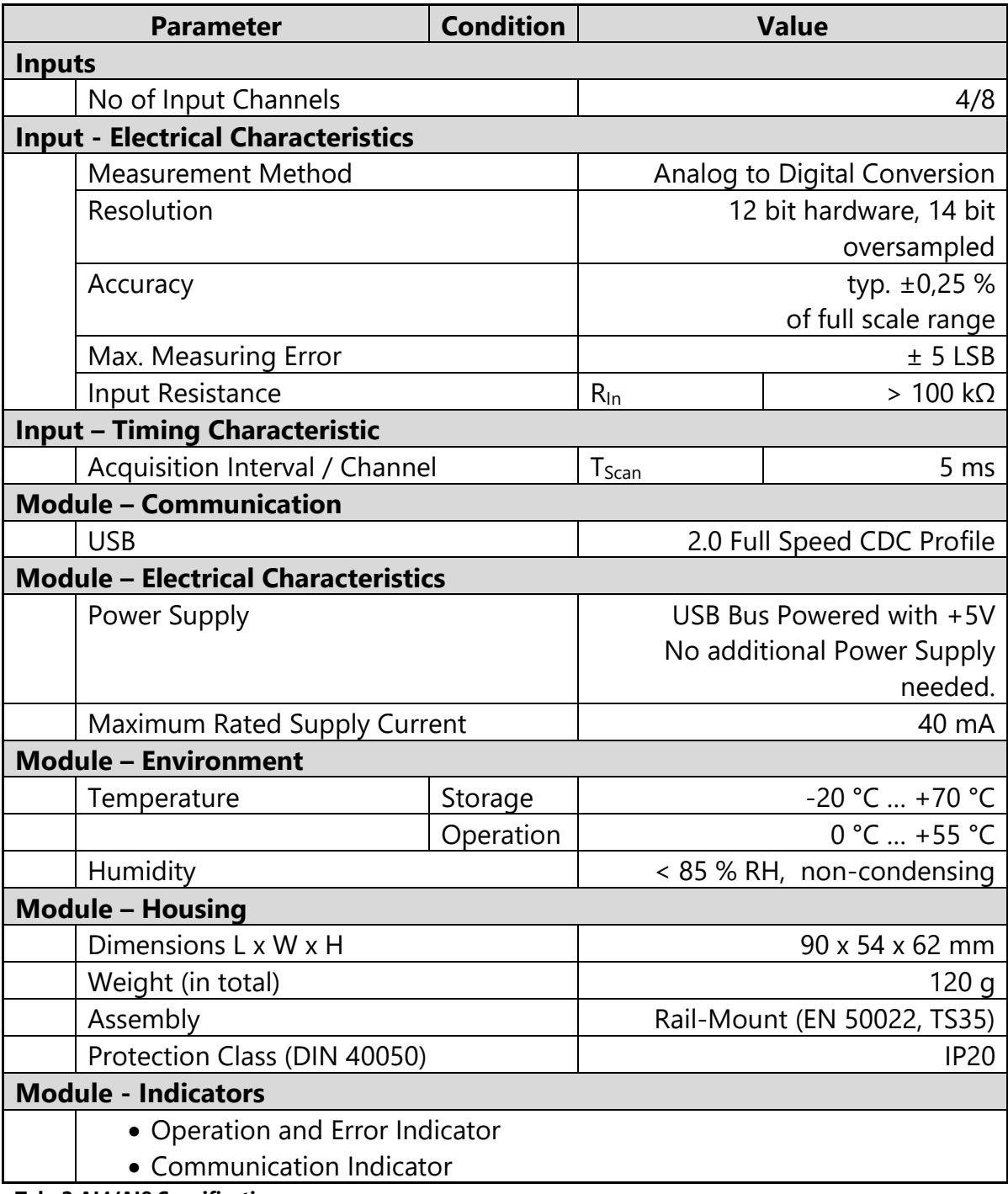

**Tab. 2 AI4/AI8 Specification**

## <span id="page-18-0"></span>**5 Order Information**

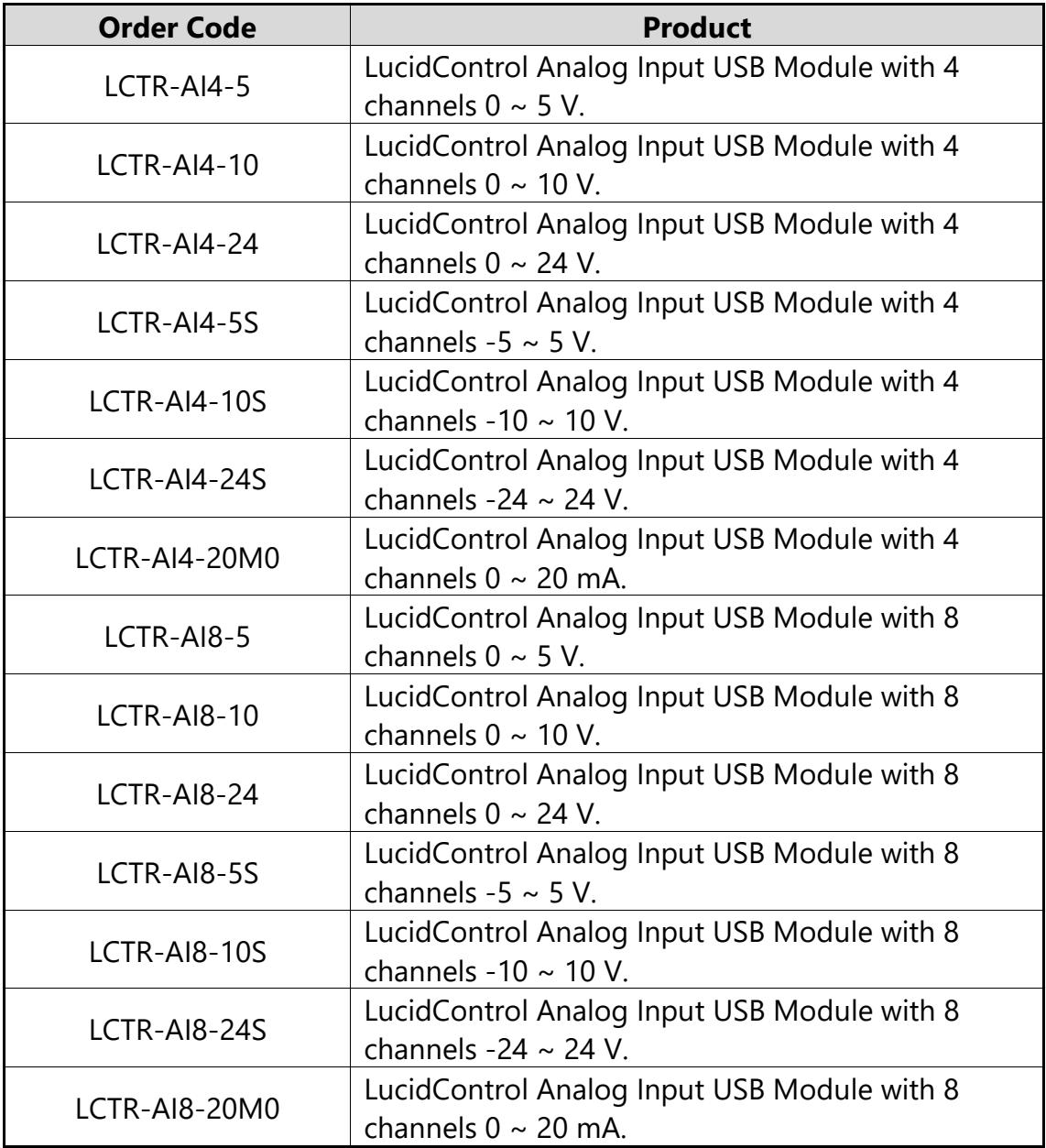

**Tab. 3 Order Codes**

# <span id="page-18-1"></span>**6 Document Revision**

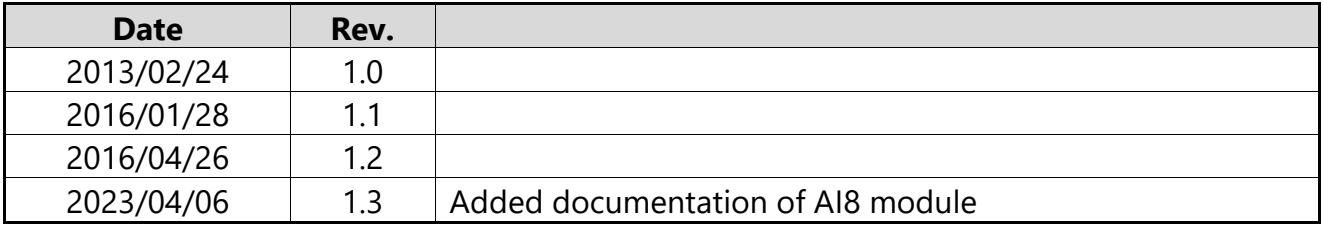

**Tab. 4 Document Revision**

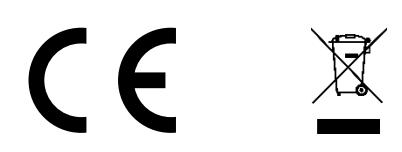

deciphe it GmbH Schäferstr. 5 87600 Kaufbeuren / Germany [www.lucid-control.com](http://www.lucid-control.com/)

Page 20 of 20